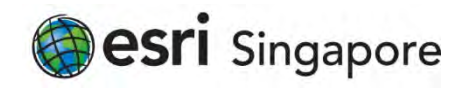

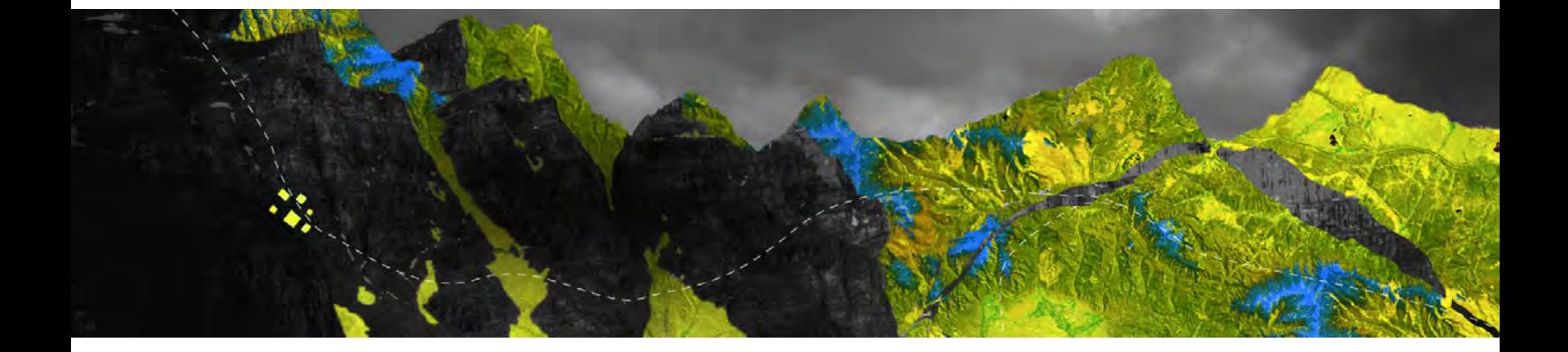

## Deauthorizing ArcGIS Pro Single Use licenses offline

Esri Singapore Pte Ltd | 29 Media Circle, Alice @ Mediapolis, #08-01, North Lobby, Singapore 138565 P (65) 6742 8622

Open your ArcGIS Pro and go to Settings at the bottom of the page

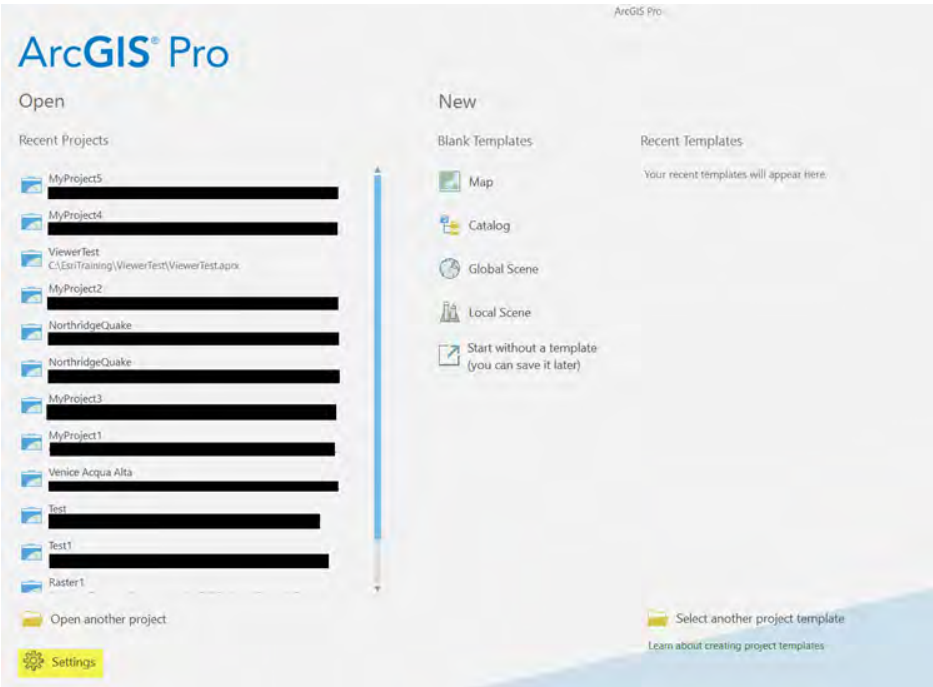

Select Licensing from the right-hand panel as shown below

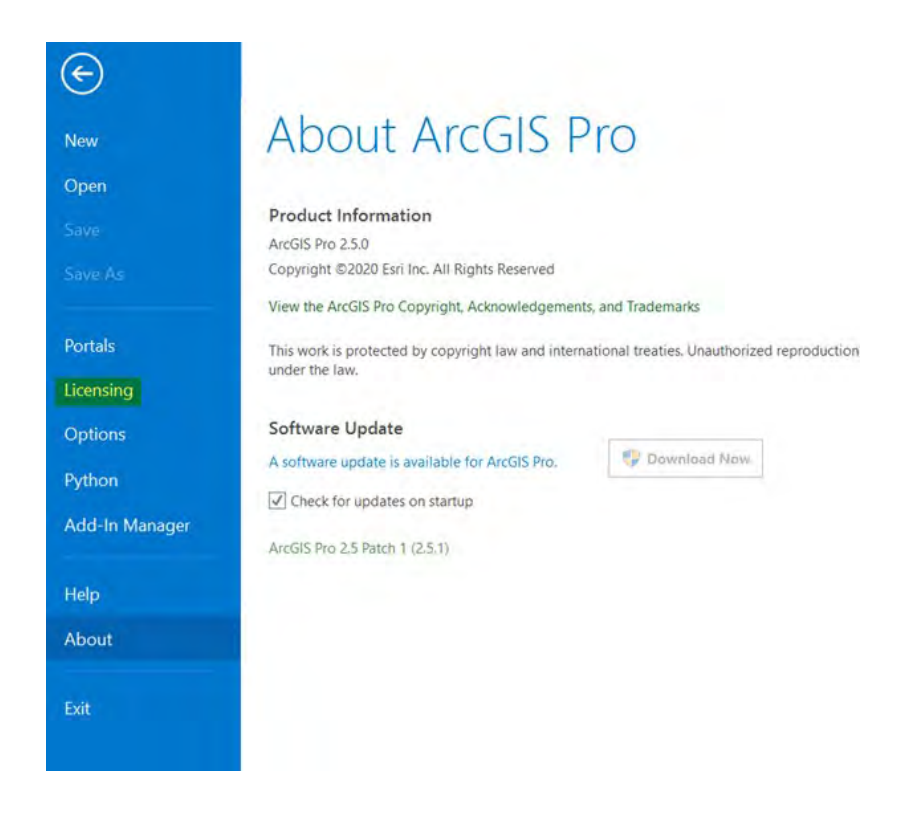

## Select Configure your licensing options

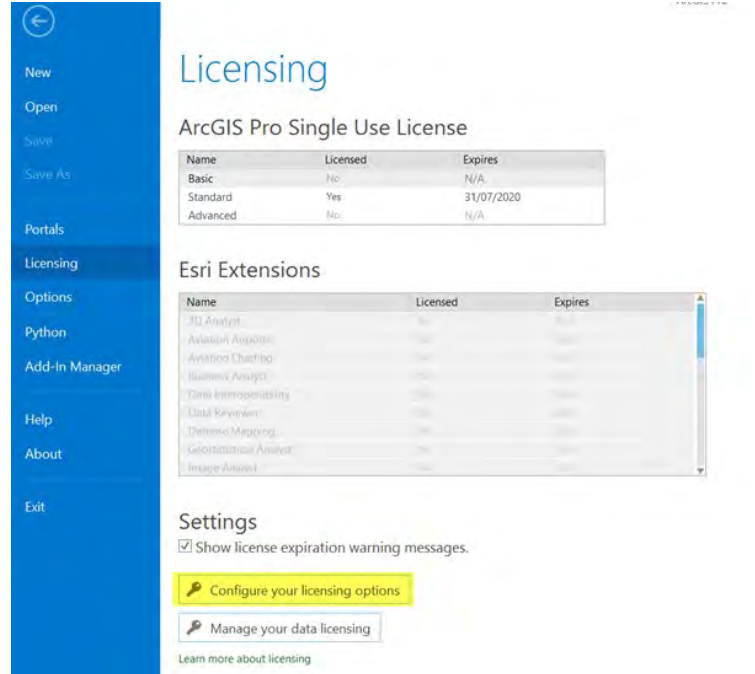

## Select Single Use License from the drop down menu and choose the license level you are removing. Click Deauthorize

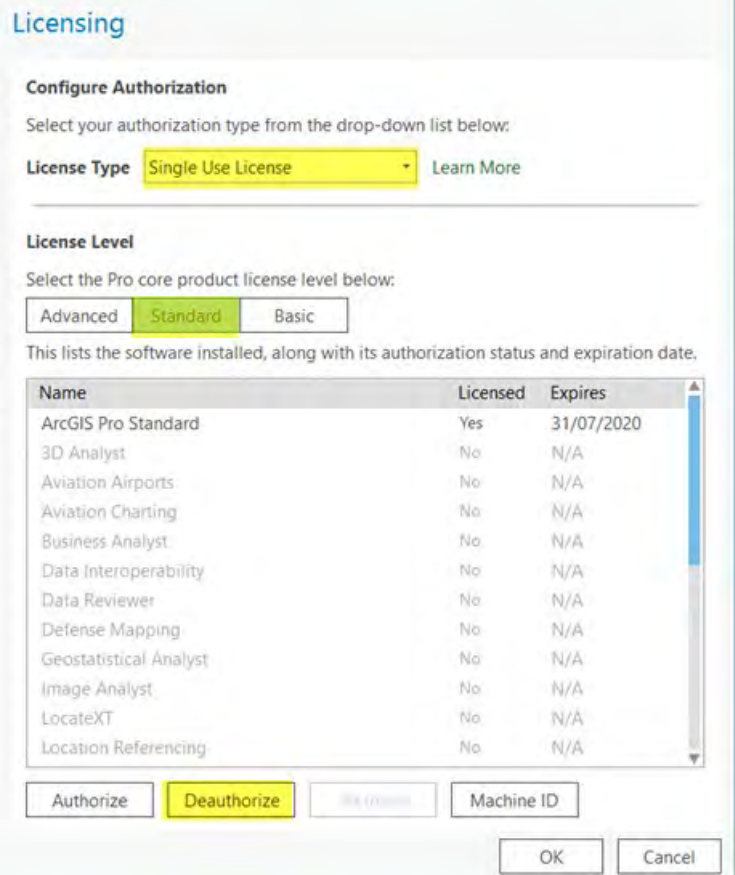

Click Save to produce a deauthorize.txt file and save it to a location of your choice

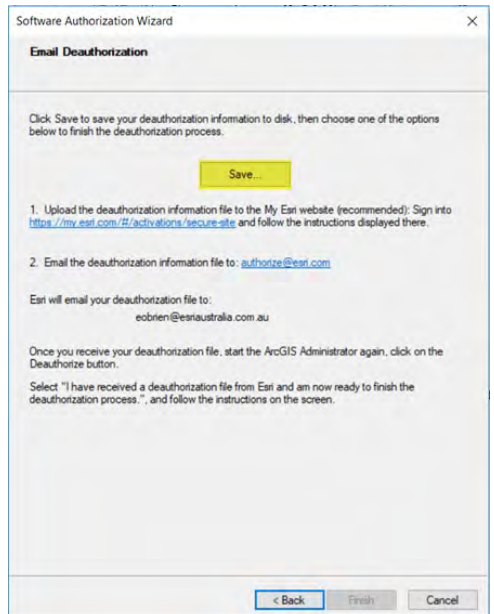

Email the deauthorize.txt file to [authorize@esri.com](mailto:authorize@esri.com) or contact Esri Singapore support on [support@esrisingapore.com.sg](mailto:support@esrisingapore.com.sg) 

Once you receive your deauthorization file, restart ArcGIS Administrator and click Deauthorize

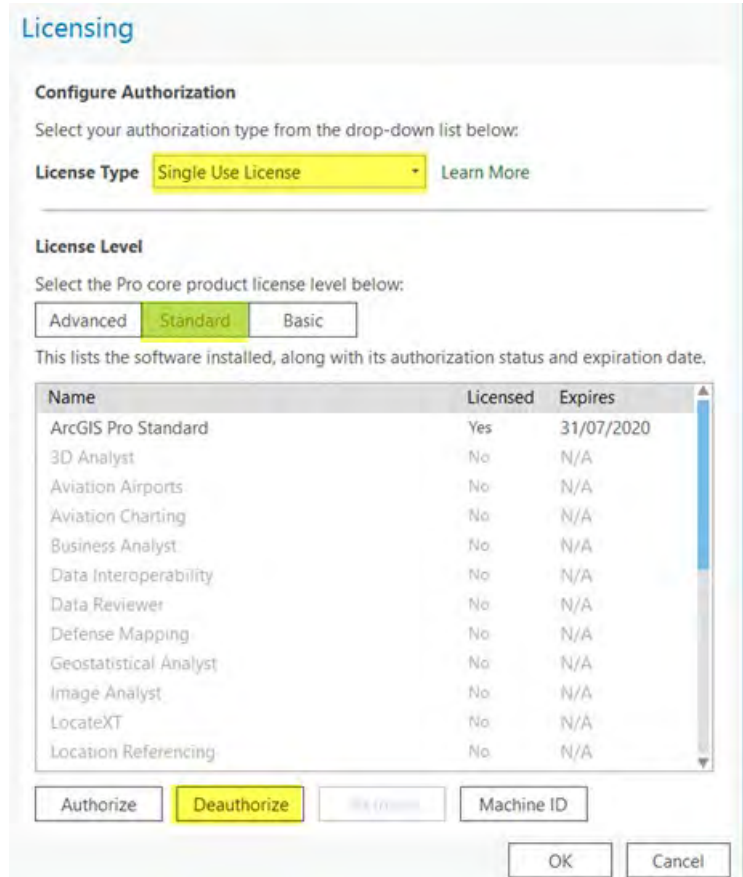

## When prompted for authorization options, select I have received a deauthorization file from Esri and am now ready to finish the deauthorization process and follow the instructions on the screen

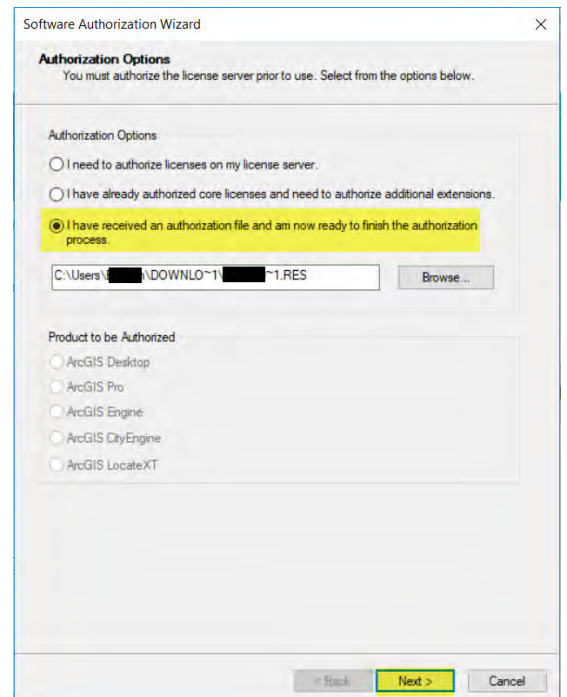

You will receive notification that the deauthorization is complete and a list of deauthorized licenses will appear. Click Finish to exit the wizard

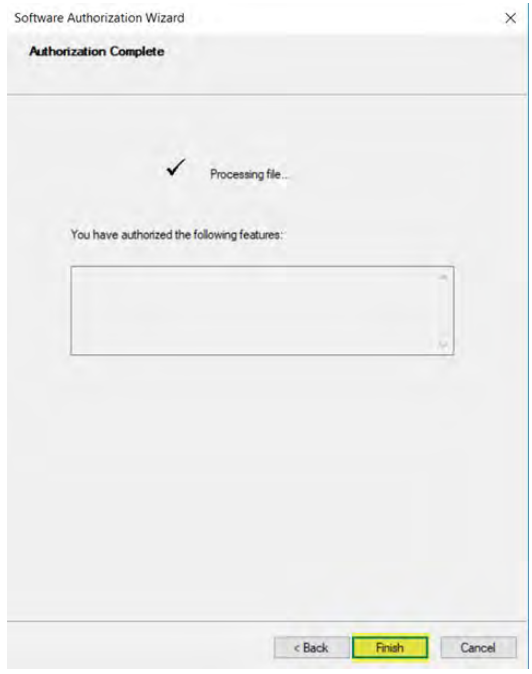